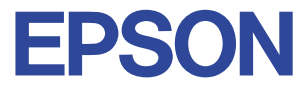

#### **Color Ink Jet Printer**

## EPSON STYLUS M COLOR 480SXU

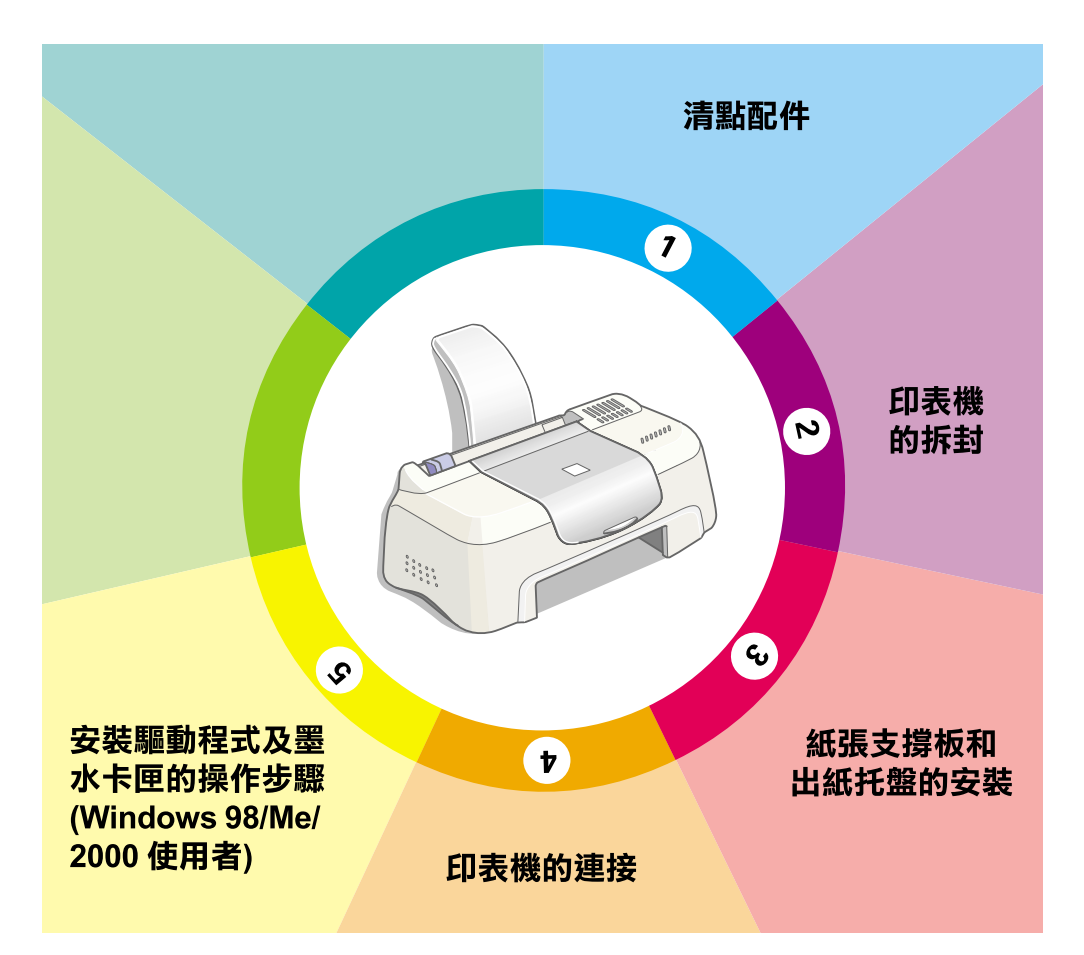

### 安裝指南

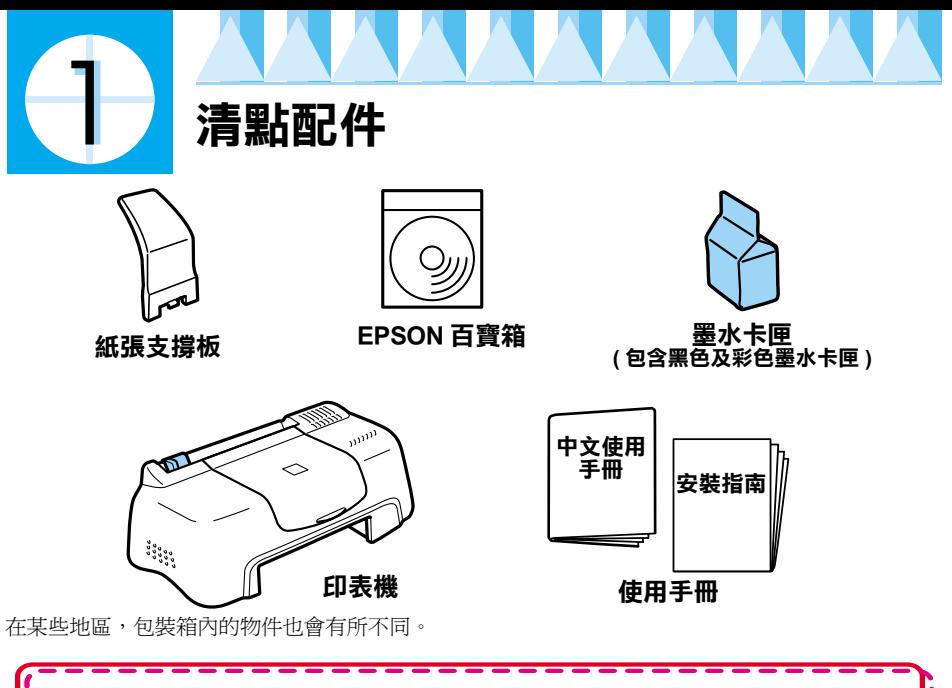

詩參考手冊中步驟 ① 至步驟 6 的說明來安裝印表機軟體。如要執行 h 噴嘴檢查、淸潔印字頭、印表機直線性校正工作,請參考中文使用手 h li r 冊。 h

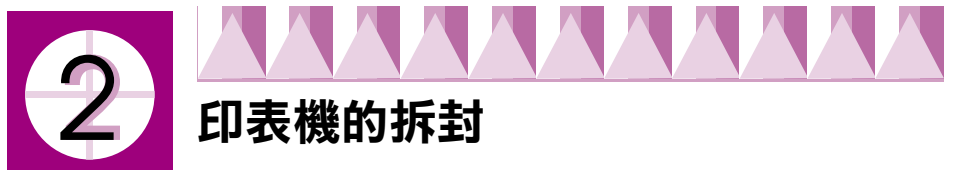

請移除印表機㆖所有的膠帶及保護裝置。

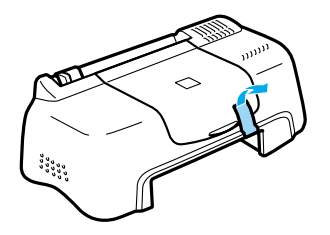

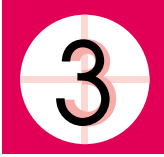

### **紙張支撐板和出紙托盤的安裝**

如圖所示,將紙張支撐板插入印表機後方的凹槽內,然後將出紙托盤插 ,<br>入印表機前方的插槽中,並將印表機放置在平坦穩固的桌面上。請於印 表機的前方保留足夠的空間,使紙張可以順利㆞退出。

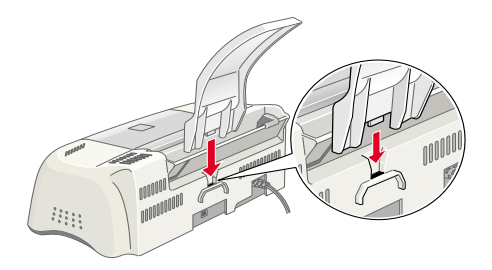

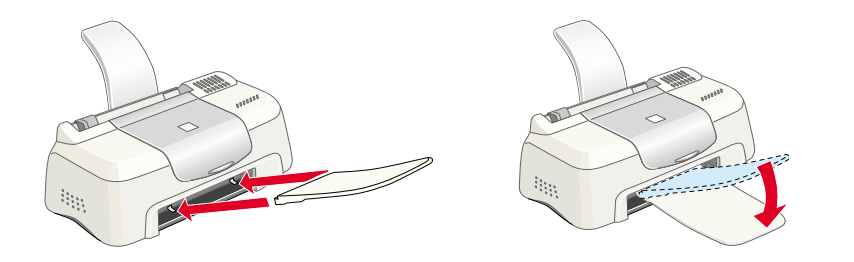

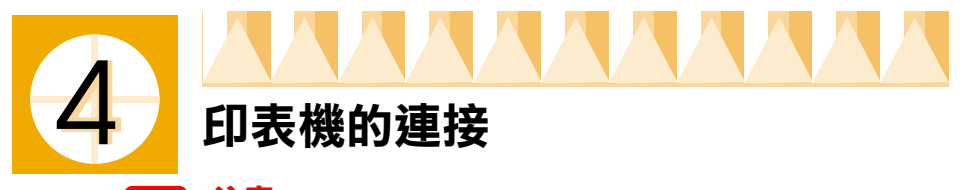

**【】<br>】連**接前,印表機先不要插電。

如圖所示,將電纜線接頭插入印表機背面的 USB 連接埠,並將另一邊接頭 插入電腦的 USB 連接埠。

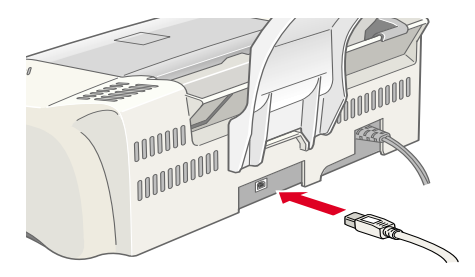

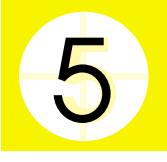

#### **安裝驅動程式及墨㈬卡匣的步驟 (Windows 98/Me/2000 使用者 )**

#### **安裝㊞表機的驅動程式 / ㈼控工具**

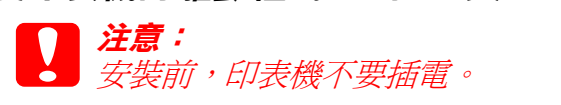

1. 如果電腦螢幕上出現 〝新增硬體精靈〞的書面時,請按下『**取消**』 鍵。

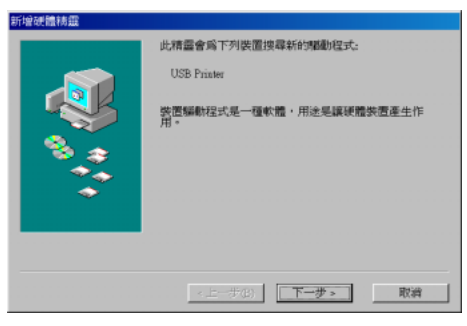

2. 將印表機百寶箱光碟片,放入光碟機中,並點選 〝安裝印表機驅動 程式及工具〞。

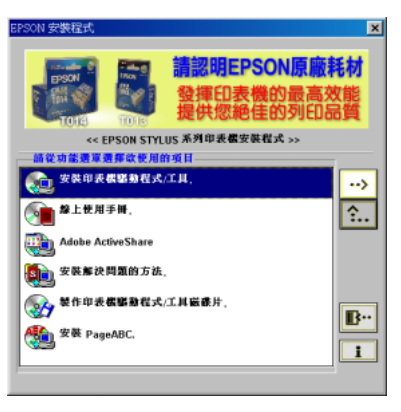

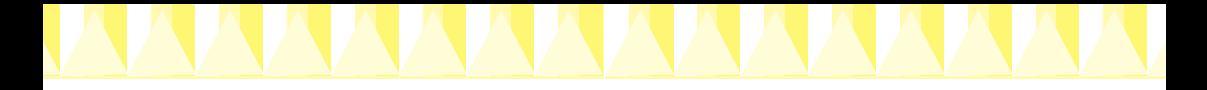

3. 點選 Stylus COLOR 480SXU 印表機圖示後,按㆘ 『**OK**』鍵,開始安 裝印表機的驅動程式。

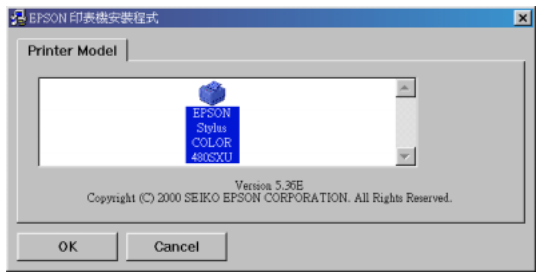

4. 當螢幕出現此畫面時,請將印表機的電源線插入電源插座上。連線 之後,即會自動載入墨水卡匣的安裝程式。

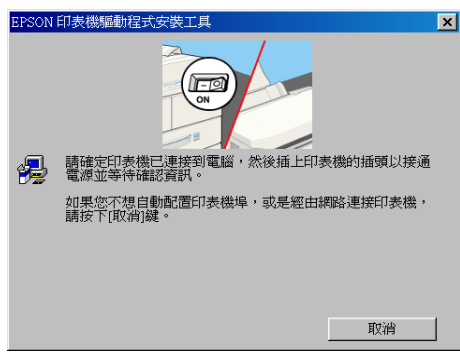

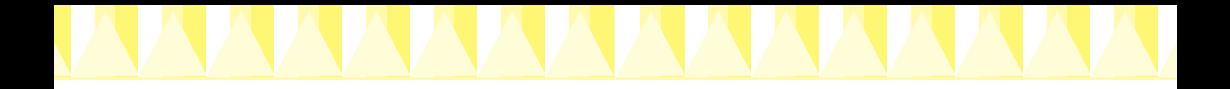

# 安裝墨水卡匣、執行導墨<br>S <mark>() 注意:</mark><br>S )如墨水卡匣安裝工具種

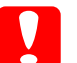

<mark>注意:</mark><br>如墨水卡匣安裝工具程式未啓動,請在 EPSON Stylus COLOR 580 在意・<br>如墨水卡匣安裝工具程式未啓動,請在 EPSON Stylus COLOR 580<br>印表機驅動程式內容的工具選單中,按下 『 <mark>®</mark> 』鍵,以進行墨 加全外,产品安装工具<br>印表機驅動程式內容的<br>水卡匣安裝工作。

1. 打開印表機的上蓋。請按『下一步』鍵。

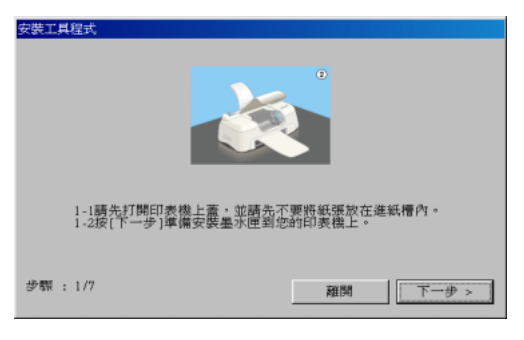

2. 等待印字頭自動移到**黑色**墨水卡匣的安裝位置靜止後,請將黑色墨 水卡匣的護夾往上扳開。請按 『 **下-步**』鍵。

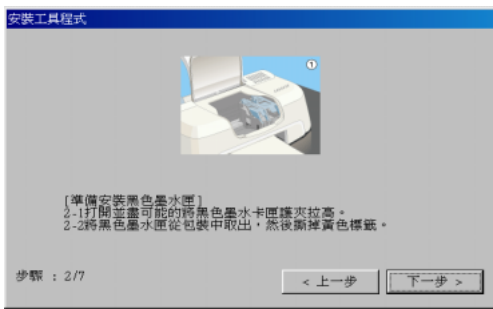

3. 取出黑色墨水卡匣,請撕掉墨水卡匣上**黃色**的標籤。請按『下一 **步**』鍵。

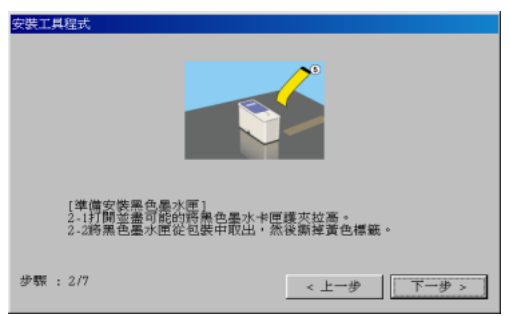

4. 將卡匣上藍色標籤那一面朝上,放入卡匣槽內。然後往下闔上護 夾,再按 『**㆘㆒步**』鍵。

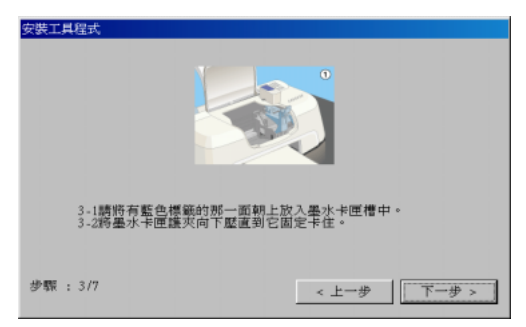

5. 等待印字頭自動移動到安裝彩色墨水卡匣的位置靜止後,請將彩色 墨水卡匣的護夾往上扳開並按 『下一步』鍵。

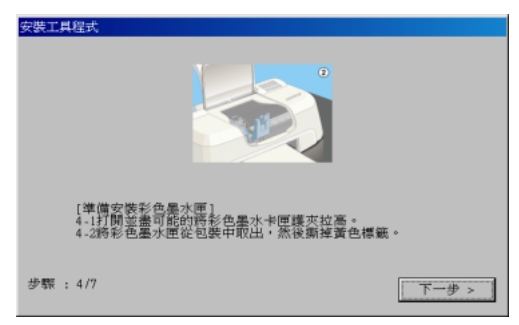

6. 取出彩色墨水卡匣,請撕掉墨水卡匣上**黃色**的標籤。請按『下一 **步**』鍵。

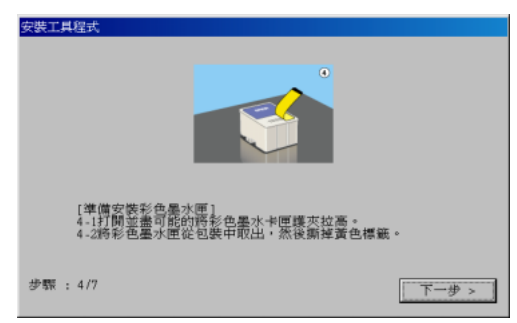

7. 將卡匣上藍色標籤那一面朝上,放入卡匣槽內。然後往下闔上護 夾,請按 『**㆘㆒步**』鍵。

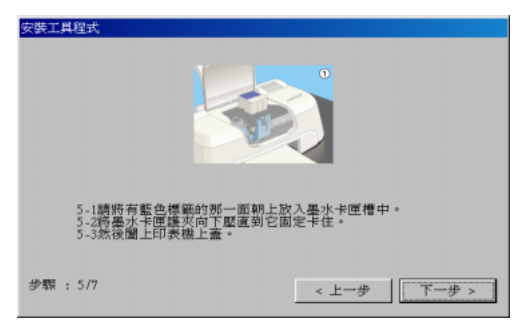

8. 印表機開始執行導墨,請等待數分鐘。

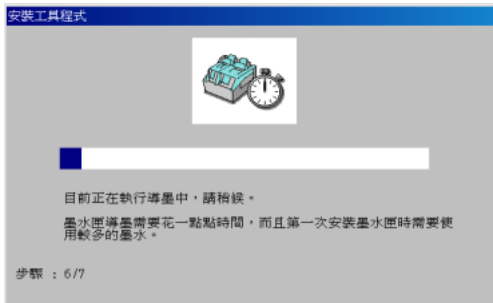

9. 印表機導墨工作已完成,為了確保高品質的列印,建議您依照螢幕 ㆖的指示操作,請按㆘ 『**確定**』鍵。

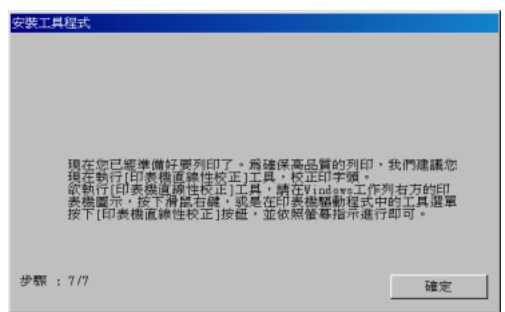